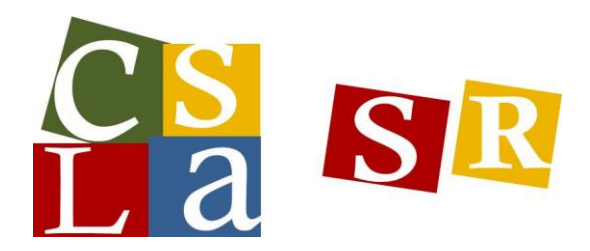

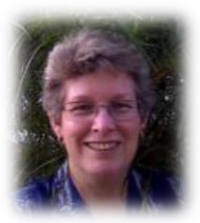

**Kathie Maier,** *Savanna High School* 

# **Tips, Tricks, Gadgets and Apps II**

## **iPads in the Library**

*April 27, 2013*

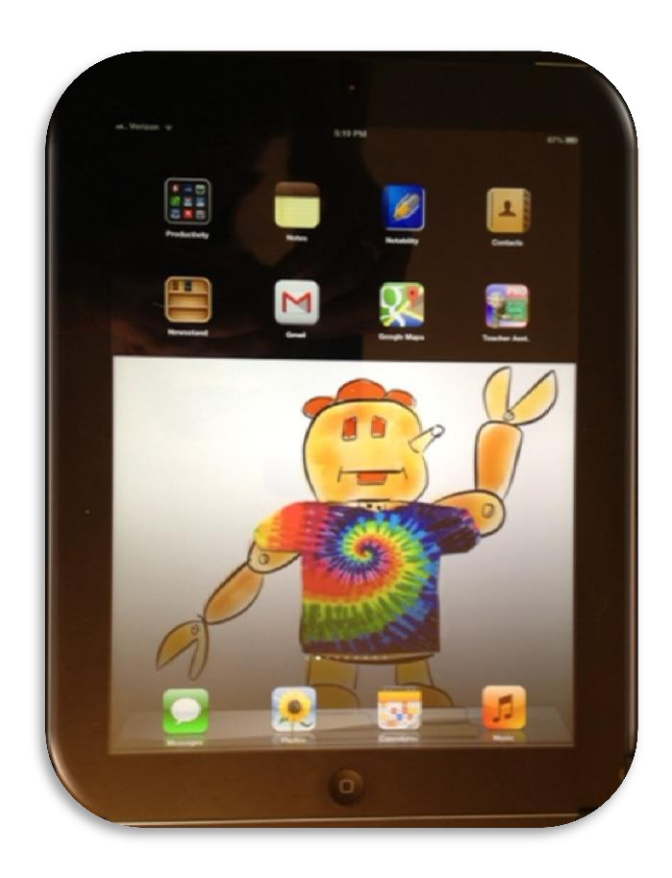

[Tips, Tricks and Gadgets](#page-1-0) [Tips, Tricks and Gadgets](#page-4-0) continued [Apps](#page-7-0) Lesson [Plans with the iPad](#page-9-0) [Great Resources](#page-12-0)

1 of 13 Tips, Tricks, Gadgets and Apps II - iPads in the Library Handout - Kathie Maier.docx

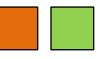

# <span id="page-1-0"></span>**Tips, Tricks and Gadgets**

#### **Swipe**

*With your finger on the screen, quickly drag your finger to one side or the other of the screen to view the next screen.*

#### **Getting to your Home Screen**

*Press the menu button once. This is a good place to keep the apps you use most often.*

#### **Searching for an App**

*Press the menu button once from the home screen. Your curser will be in a search box. Type the name of the app and click the search button on the keyboard. Select the app/person/item you are looking for within your search.*

#### **Updating Your Apps**

*Select the App Store. Select Updates at the bottom of the screen. Select the update button. NOTE: make sure you are connected to wireless.*

### **Creating and Naming a folder**

*Hold down the App until it starts to giggle. Select 2 Apps you want to reside in the same folder. Drag one of the Apps on top of the other. You will see a black outline around the App. In the white area above the Apps select the title and add/delete or change the title to whatever you want to call the folder. Select the menu button to stop the Apps from giggling. To take an App out of the folder reverse this process.*

#### **Delete an App**

*Hold down the App until it starts to giggle. You will see an "x" in the left top corner of the App – click the "x" and select the Delete prompt from the pop up window. Select the menu button to stop the Apps from giggling.*

#### **Adding an App to the Dock**

*Hold down the App until it starts to giggle. Select the Apps you want to reside on the dock. Drag the Apps to the dock. Select the menu button to stop the Apps from giggling. To take an App off the dock reverse this process.*

#### **Setting Bookmarks**

*Using Safari, Chrome or other browser click on the button and select*

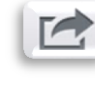

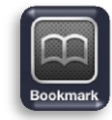

*the icon. Name the bookmark and select the folder you want to save it to.*

# **Tips, Tricks and Gadgets**

**Sharing information via email, social networks, and other functions**

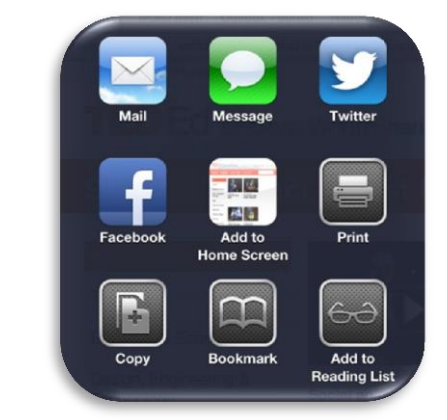

### **Take a Picture of Your Screen (Screen shots)**

*Click down BOTH the Sleep/Wake button at the same time. You will hear a camera shutter sound. Open your Photos and you will see your screen shot.*

### **Saving Images**

*Hold your finger down on an image and select the Save Image button.*

### **OTHER FUN and HELPFUL TIPS**

### **Force Quit – When your iPad Freezes**

*Hold down BOTH the Sleep/Wake button and the HOME button until your iPad turns off*

### **Cutsom iPad Wallpaper**

*Save your picture >> Settings >> Brightness & Wallpaper >> Wallpaper >> Camera Roll >> pic your picture >> Set \_\_\_\_ which ever you want >> exit settings* 

### **Locking the Screen Orientation**

*Double press your Home button >> Swipe your finger across the bottom bar >> select the button on the left to LOCK or UNLOCK your orientation*

### **iPad Split Keyboard Feature**

*Open an App that uses the keyboard >> with your thumbs pull the keyboard apart >> to put it back together use your thumbs to push the keyboard back together*

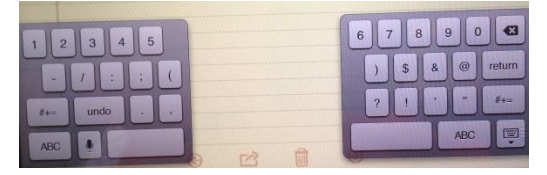

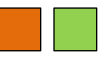

#### **iPhone v. iPad APPS**

*Remember that iPhone Apps still run on the iPad, just at a smaller size!* 

#### **Save your battery**

*Double click your Home button and hold down one of the icons on the bottom. Click the "-" to close the Apps you are not using. Click the home button again once to close the bottom screen*

#### **Change the name of a folder**

*Hold down one of the Apps until they are in wiggle mode. Double click on the folder you want to name. Tap in the name bar and rename your folder. Click on the folder one to close and save the information you typed. Click the home button again once to stop the Apps from wiggle mode.*

#### **The Number Slide**

*Tap the numbers key, keep it held down, and when the keyboard changes, slide a finger to the number ( or other character) you want to type. When you lift your finger, the number is typed and the keyboard snaps right back to the letters view.*

#### **Special Characters**

*When you touch and hold a letter, any special characters (é) that use that letter will pop up. Slide your finger to the character you want to use, and lift. If you're entering a URL or email address and you see that .com button, press and hold it to access .net, .edu, .org, and .us.*

#### **Multitasking Getures**

*Settings > General > Multitasking Gestures and tapping the On/Off switch.*

#### *Use four or five fingers to:*

- *Pinch to the Home Screen*
- *Swipe up to reveal multitasking bar*
- *Swipe left or right between apps*

#### **Speak Selection**

*General > Accessibility > Speak Selection (under Vision)*

#### **Speak Selection**

*General > Accessibility > Zoom*

#### *Zoom magnifies the entire screen:*

- *Double-tap three fingers to zoom*
- *Drag three fingers to move around the screen*
- *Double-tap three fingers and drag to change zoom*

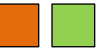

# <span id="page-4-0"></span>**Tips, Tricks and Gadgets**

**MiniDock** *by BlueLonge \$19.95 <http://www.bluelounge.com/products/minidock/>*

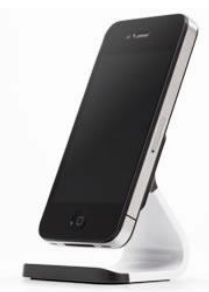

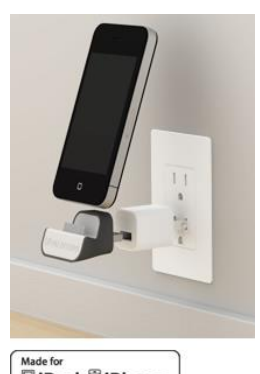

 $\begin{array}{l} \scriptstyle \text{Mode for} \\[-2.0mm] \scriptstyle \textcircled{\small\textsf{N} \texttt{p} \texttt{d} \texttt{d} } \end{array} \begin{array}{ll} \scriptstyle \textcircled{\small\textsf{N} \texttt{p} \texttt{d} \texttt{d} \texttt{d} \texttt{d} } \end{array}$ 

**Milo** *by BlueLonge \$14.95 <http://www.bluelounge.com/products/milo/>*

**Nest** *by BlueLonge \$14.95 <http://www.bluelounge.com/products/nest/>*

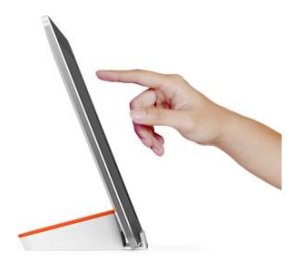

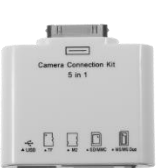

**Apple Camera Connection Kit USB >> SD 5+1 in 1**

*[http://store.Apple.com/us/product/MC531ZM/A/Apple-ipad-camera-connection-kit](http://store.apple.com/us/product/MC531ZM/A/apple-ipad-camera-connection-kit) \$29.00 through Apple about \$5-\$10 Amazon or others* 

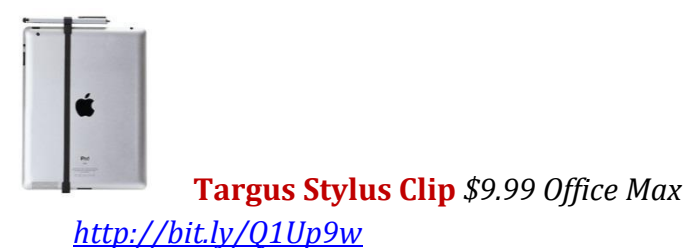

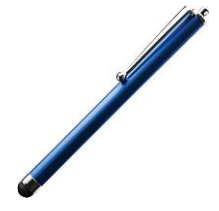

**Targus Stylus Clip** *\$14.99 Staples* 

*[http://www.staples.com/Targus-Universal-Tablet-Stylus-Blue/product\\_373989](http://www.staples.com/Targus-Universal-Tablet-Stylus-Blue/product_373989)*

**Jot +** *\$29.99 Adonit <http://adonit.net/product/jot/>*

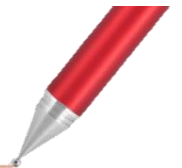

### **Digital AV Adapter** *\$39.00 Apple [http://store.Apple.com/us/product/MD098ZM/A/Apple-digital-av-adapter](http://store.apple.com/us/product/MD098ZM/A/apple-digital-av-adapter)*

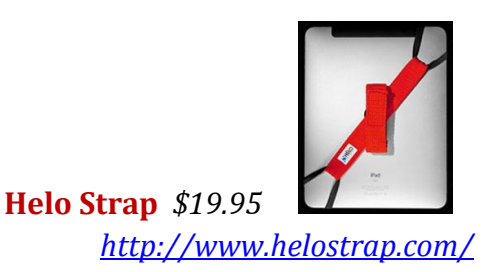

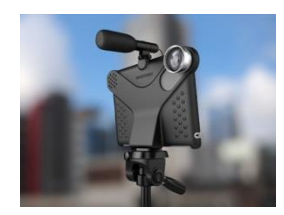

### **Movie Mount is produced by Makayamair \$69.95**

*<http://www.makayama.com/moviemount.html>*

*Lenses, tripod, microphone, lights etc. are not included with your purchase. Complimentary [iPad App](http://itunes.apple.com/us/app/movie-mount/id459756516?l=nl&ls=1&mt=8) is free.*

**Keyboard** *\$69.00 Apple*

*[http://store.Apple.com/us/product/MC184LL/B/Apple-wireless-keyboard-english](http://store.apple.com/us/product/MC184LL/B/apple-wireless-keyboard-english)*

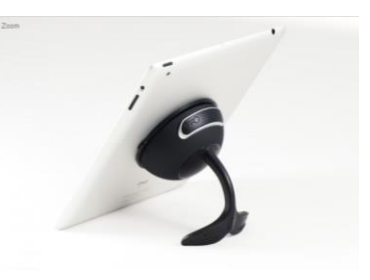

**TabletTail: Whale Kit** *\$49.99 Apple <http://www.octa.com/>*

**FLEX Protect & Connect, w/lrg. flexible tripod (iPad 2 or New iPad)** *\$59.99 Uzibull <http://www.uzibull.com/apple-ipad-cases/flex-for-ipad.htm>*

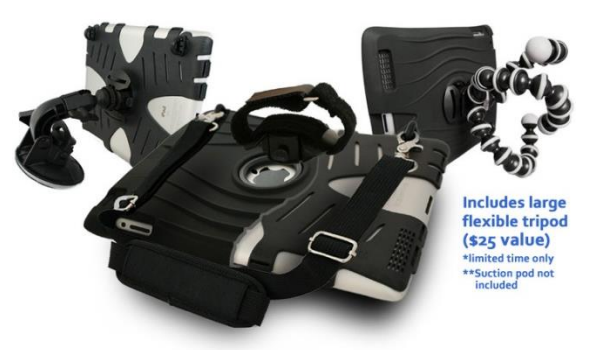

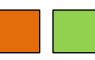

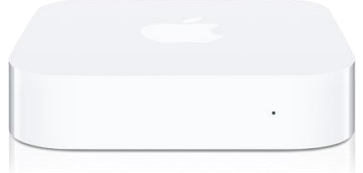

**AirPort Express** *(Wi-Fi)**\$99.00 Apple [http://store.Apple.com/us/browse/home/shop\\_ipod/family/Apple\\_tv](http://store.apple.com/us/browse/home/shop_ipod/family/apple_tv)*

**What you need to Mirror your iPad with an LCD Projector:**

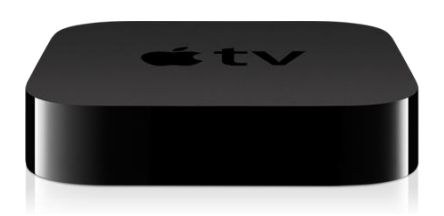

**Apple TV** *\$99.00 Apple*

*[http://store.Apple.com/us/browse/home/shop\\_ipod/family/Apple\\_tv](http://store.apple.com/us/browse/home/shop_ipod/family/apple_tv)*

**HDMI Cable – 6 foot** *\$5.00 + multiple online and walk in stores*

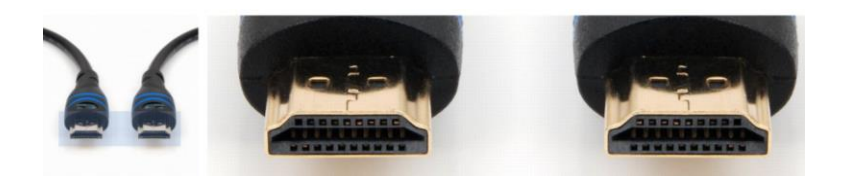

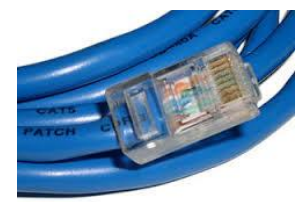

**Cat 5 Cable –** *Cisco-Linksys UTP510 Network Cable, Cat 5, 10 Feet \$3.86 Amazon <http://www.amazon.com/Cisco-Linksys-UTP510-Network-Cable-Feet/dp/B00004Z5L8>*

**Apple VGA Adapter (dongle)** *\$29.00 Walmart*

**Hitachi CP-WX2515WN LCD Projector** *HDMI output**\$564.00 B& H Photography <http://www.bhphotovideo.com/bnh/controller/home?O=&sku=870612&is=REG&A=details&Q=>*

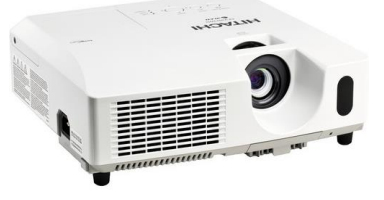

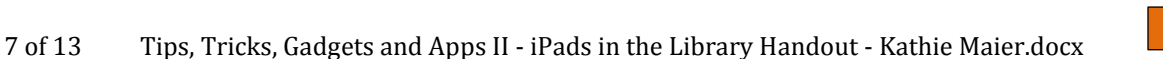

8 of 13 Tips, Tricks, Gadgets and Apps II - iPads in the Library Handout - Kathie Maier.docx

### **Find My iPhone**

**FREE APPS**

If you misplace your iPhone, iPad, iPod touch, or Mac, the Find My iPhone App will let you use another iOS device to find it and protect your data. Simply install this free App on another iOS device, open it, and sign in with your Apple ID. Find My iPhone will help you locate your missing device on a map, play a sound, display a message, remotely lock your device, or erase all the data on it.

#### **Dropbox**

# **Description**

Dropbox lets you bring all your photos, docs, and videos anywhere and share them easily. Access any file you save to your Dropbox from all your computers, iPhone, iPad and even the Dropbox website!

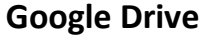

**Sky Drive**

**Remind 101**

#### **Description**

Google Drive lets you create, share and keep all your stuff in one place. Upload all your files – even the big ones – and you can access them anywhere, even on your iPhone or iPad. We'll get you started with 5 GB free.

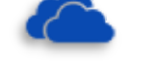

### **Description**

SkyDrive is the place to store your files so you can access them from virtually any device. With SkyDrive for iOS, you can now easily access, manage, and share files on the go. You can also upload photos or videos from your iPhone to SkyDrive.

### **Description**

Remind101 provides a safe way for teachers to text message students and stay in touch with parents. It is 100% free and is used by over 200,000 teachers, students and parents to send millions of messages every month.

<span id="page-7-0"></span>**Apps**

**Description** 

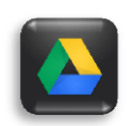

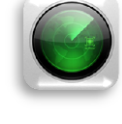

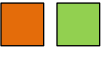

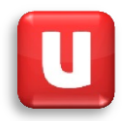

#### **Ubersense**

#### **Description**

Ubersence helps athletes and coaches get better at sports:

- Record HD video and playback frame-by-frame
- $\checkmark$  Instant slow motion analysis, zoom and advanced drawing tools for any sport
- Compare videos side-by-side or overlay using slow-motion controls
- $\checkmark$  Create video reviews with audio commentary and annotations
- $\checkmark$  Import videos from Camera Roll, email, and Apps like Dropbox
- $\checkmark$  Share instantly with athletes, coaches and friends directly from your phone or tablet

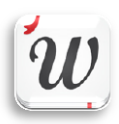

#### **Description Wordsalad**

WARNING: in order to create word clouds with your own words you need to FIRST copy the text in another app (Notes app for instance) and THEN tap the "From Clipboard" button. If you left a bad review for this issue, we would not mind you to update it :)

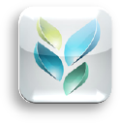

#### **Description Socrative** *TEACHER Clicker*

Socrative brings smart clickers, student response and ease of use to a whole new level. Engage the entire classroom with educational exercises and games while capturing student results in real-time. Interact with the data to further student understanding in the moment, and review the reports to prepare for future classes. Socrative will even aggregate and grade your pre-made activities! Saving you time, so you can engage more with your students on an individual level. Create a library of activities and share them with your colleagues and learning community. Not a 1:1 school? That's okay! Have students bring their own devices and join in the learning!

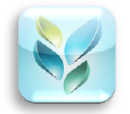

### **Description Socrative** *STUDENT Clicker*

Socrative brings smart clickers, student response and ease of use to a whole new level. Be engaged for the entire class with educational exercises and games. See all your classmates' ideas in real time and interact with the responses. Provide your instructor feedback on the lessons and how well you understand the material. Ask your own poll questions for the entire class or build a premade activity for your whole class.

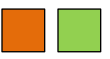

## **PAID APPS**

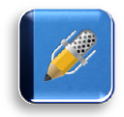

### **Description** Notability (\$1.99)

Apple lists Notability as the best selling note taker of 2012! \*\*\* ON SALE 60% OFF \*\*\* Notability powerfully integrates handwriting, PDF annotation, typing, recording, and organizing so you can take notes your way! Discover the freedom to capture ideas, share insights, and present information in one perfect place oniPad.

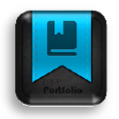

### **Description Easy Portfolio** (**\$1.99)**

Easy Portfolio is the easiest and most powerful way to create an electronic ePortfolio. Let your digital and analog work shine with this professional and truly gorgeous tool.

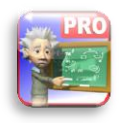

Try the FREE version before you buy!!

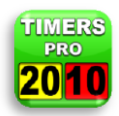

Used for many kinds of timing:

- $\checkmark$  Stopwatch
- Countdown
- Laps
- Tabata

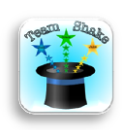

### **Description**

<span id="page-9-0"></span>Team Shake provides a technological and environmentally friendly way to choose teams for board games, sporting events, tournaments, school projects or anytime groups are required. The newest release brings many new features including full iPad support, balancing teams based on skill or gender, improving users from a file, enabling video output, and sharing teams via facebook or email.

**Description Teacher Asst.** (**\$12.99)**

**Description Timers PRO (\$1.99)**

### **Team Shake (\$ 0.99)**

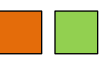

# **Lesson Plans with the iPad**

## 23 Ways To Use The iPad In The 21st Century PBL Classroom

<http://www.teachthought.com/technology/23-ways-to-use-the-ipad-in-the-21st-century-pbl-classroom/>

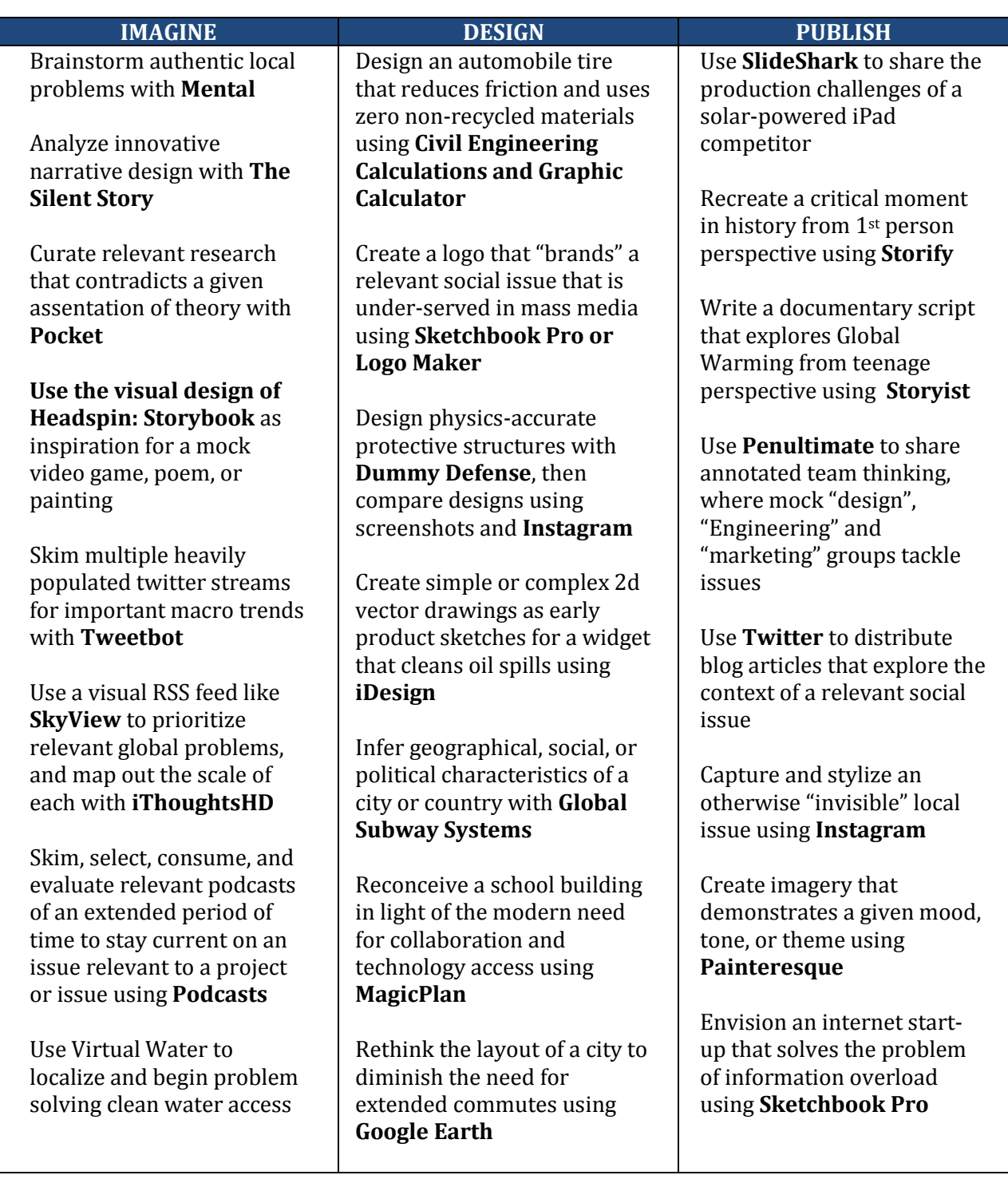

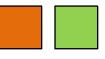

## 25 Ways To Use The iPad In The Classroom By Complexity

<http://www.teachthought.com/technology/25-ways-to-use-the-ipad-in-the-classroom-by-complexity/>

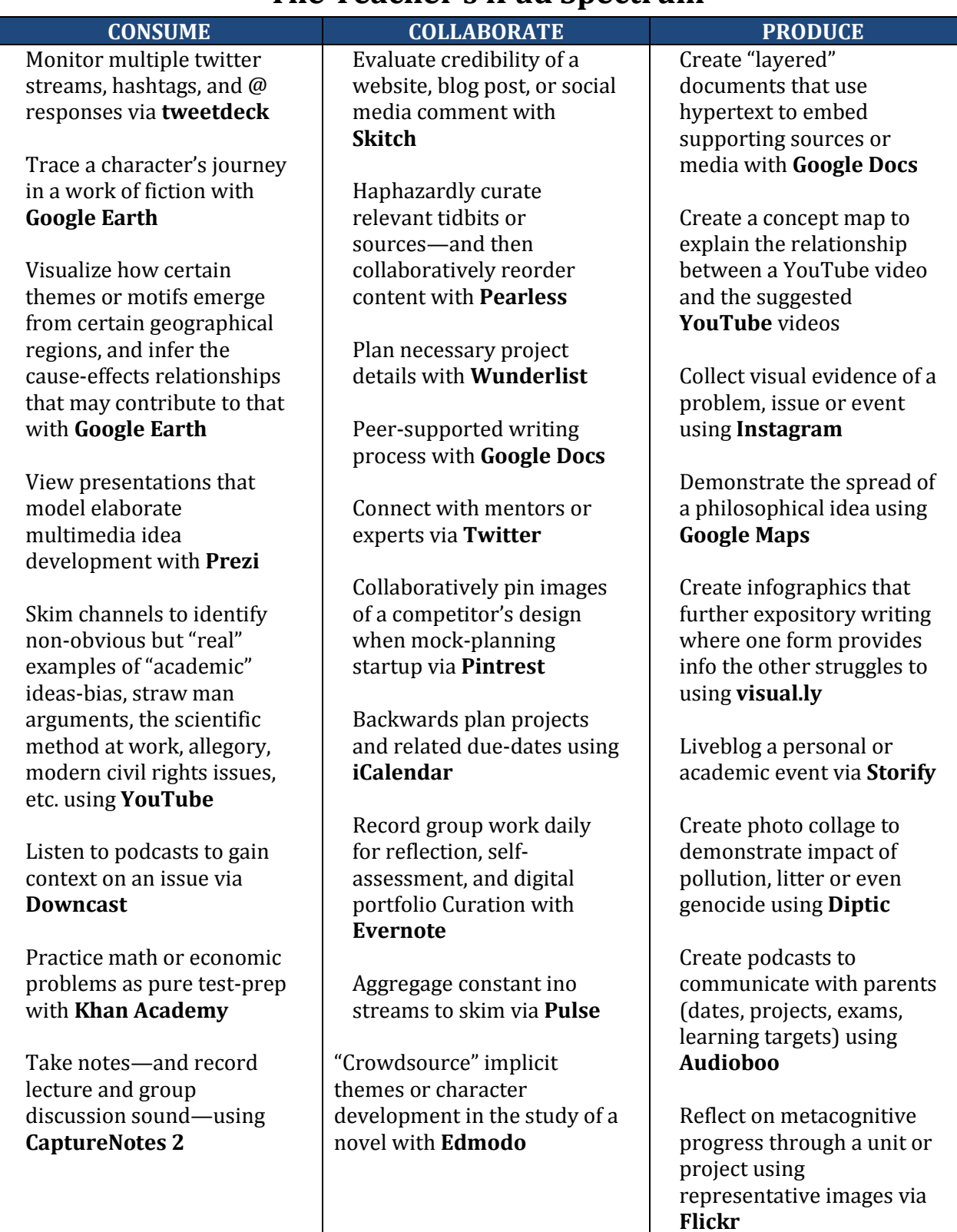

## **The Teacher's iPad Spectrum**

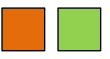

# <span id="page-12-0"></span>**Great Resources**

**iPad User Guide** *For iOS 6 Software*

**[http://manuals.info.Apple.com/en\\_US/ipad\\_user\\_guide.pdf](http://manuals.info.apple.com/en_US/ipad_user_guide.pdf)**

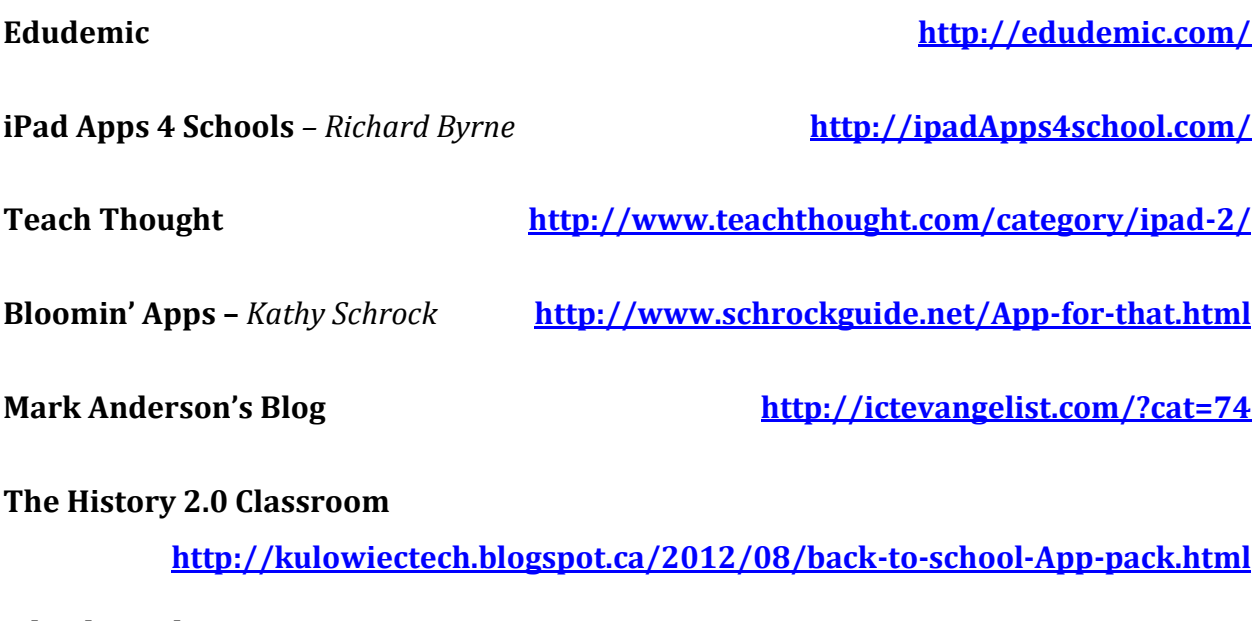

**EdtechTeacher –** *21st Century Learner*

**[http://edtechteacher.org/index.php/teaching-technology/mobile-technology-Apps](http://edtechteacher.org/index.php/teaching-technology/mobile-technology-apps)**

**AppGuides [http://Appadvice.com/Appguides/](http://appadvice.com/appguides/)**

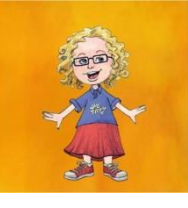

**Kathie Maier, Teacher Librarian in** *TENNIES (a physical educator)*

*CSLA Southern Region - Past President CSLA State Treasurer CSLA State Conference Chair (2014)* **Savanna HS** - **714-220-4262** 301 N. Gilbert St. Anaheim, CA 92801-5018

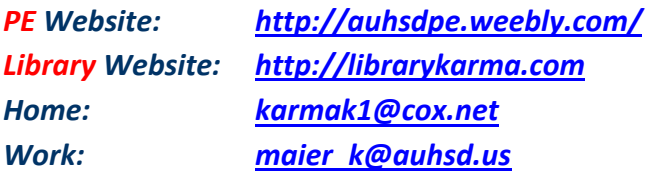

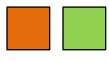